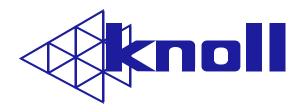

# Kameleon

# HDP6000 1080p DLP™ Projector

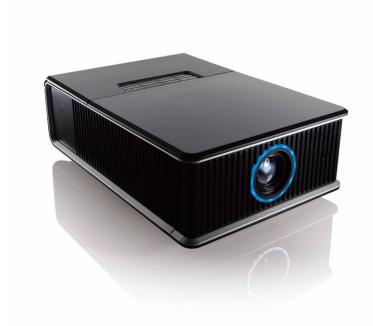

Users' Manual v1.1

#### **FCC Warning**

Note: This equipment has been tested and found to comply with the limits for a Class B digital device, pursuant to part 15 of the FCC Rules. These limits are designed to provide reasonable protection against harmful interference in a residential installation. This equipment generates, uses and can radiate radio frequency energy and, if not installed and used in accordance with the instructions, may cause harmful interference to radio communications. However, there is no guarantee that interference will not occur in a particular installation. If this equipment does cause harmful interference to radio or television reception, which can be determined by turning the equipment off and on, the user is encouraged to try to correct the interference by one or more of the following measures:

- Reorient or relocate the receiving antenna.
- Increase the separation between the equipment and receiver.
- Connect the equipment into an outlet on a circuit different from that to which the receiver is connected.
- Consult the dealer or an experienced radio/TV technician for help.

#### Canada

This Class B digital apparatus complies with Canadian ICES-003. Cet appareil numérique de la classe B est conforme à la norme NMB-003 du Canada.

#### Safety Certifications. REGULATORY MODEL H8300.

UL, cUL, TUV, GOST

Other specific Country Approvals may apply. Please see product certification label.

This product is RoHS compliant.

#### **Declaration of Conformity**

Knoll Systems, 12140 Horseshoe Way, Richmond, BC V7A 4V5, Canada

We declare under our sole responsibility that this projector conforms to the following directives and norms:

EMC Directive 2004/108/EC EuP Directive 2005/32/EC EMC: EN 55022 EN 55024 EN 61000-3-2 EN 61000-3-3

Low Voltage Directive 2006/95/EC Safety: IEC 60950-1:2005, MOD

February 2010.

#### **Trademarks**

Apple, Macintosh, and PowerBook are trademarks or registered trademarks of Apple Computer, Inc. IBM is a trademark or registered trademark of International Business Machines, Inc. Microsoft, PowerPoint, and Windows are trademarks or registered trademarks of Microsoft Corporation. Adobe and Acrobat are trademarks or registered trademarks of Adobe Systems Incorporated. DLP® and the DLP logo are registered trademarks of Texas Instruments and BrilliantColor™ are a trademark of Texas Instruments. Knoll is a trademark of Pacific Sound & Signal Inc.

**WARNING:** This product has a lamp, which contains a very small amount of mercury. Dispose of it as required by local, state, or federal ordinances and regulations. For more information, see **www.eiae.org.** 

Knoll Systems 12140 Horseshoe Way, Richmond, BC V7A 4V5 Canada 145 Tyee Drive, Point Roberts, WA 98281 USA

www.knollsystems.com

## **TABLE OF CONTENTS**

| Safety Warnings Introduction Positioning the projector Choosing the aspect ratio                                                               | 4<br>5<br>8<br>9                 |
|----------------------------------------------------------------------------------------------------|----------------------------------|
| Video connectors Connecting a video device Composite (RCA) video connection S-video connection Component (RCA) connection SCART RGB connection | 10<br>10<br>10<br>10<br>10<br>10 |
| Digital connections DVI connection HDMI connection                                                                                             | 10<br>10<br>10                   |
| Computer connections RS-232 connections                                                                                                    | 11<br>11                         |
| Displaying an image<br>Adjusting the image<br>Shutting down the projector                                                                      | 11<br>11<br>12                   |
| Troubleshooting your setup                                                                                                    | 13                               |
| Using the remote control Using the keypad buttons Optimizing video images Customizing the projector                                            | 17<br>18<br>19<br>19             |
| Using the menus Picture menu Settings menu                                                                                                    | 19<br>20<br>22                   |
| Maintenance Cleaning the lens Replacing the projection lamp                                                                                    | 24<br>24<br>25                   |
| RS-232 terminal specs                                                                                                    | 26                               |
| Warranty Information                                                                                                    | 32                               |

#### **Important Operating Considerations for Safety**

Refer to this guide for proper startup and shutdown procedures.

- Follow all warnings and cautions in this manual and on the projector.
- Place the projector in a horizontal position no greater than 8 degrees off axis.
- Locate the projector at least 4' (1.2m) away from any heating or cooling vents.
- Do not block ventilation openings. Locate the projector in a well ventilated area without obstructions to intake or exhaust vents. Do not place the projector on a tablecloth or other soft covering that may block the vents.
- Do not place the projector in direct sunlight, humid, greasy or dusty places or in places where the projector may come into contact with smoke or steam.
- Do not touch the exhaust vents. This area will become hot while the projector is being used. Be sure children are kept away from this area.
- Do not look directly into the lens while the projector is being used. Be especially careful that children do not stare directly into the lens.
- Do not push objects of any kind into this projector through its venting as object may touch dangerous voltage that could result in a fire or electrical shock.
- · Do not drop the projector.
- Do not spill liquid on the projector. Spilled liquid may damage the projector.
- Do not place any object on the projector.
- Do not stand or step on the projector.
- Use the power cord provided. Connect the power cord to a receptacle with a protective safety (earth) ground terminal. The AC power cord has a three-pin grounding-type power plug. This plug will only fit a grounding-type power outlet. This is a safety feature. Do not remove the grounding pin on the power plug. A surge-protected power strip is recommended. Do not overload wall outlets.
- When disconnecting the power cord, hold the plug, not the cord. Unplug the projector from the wall outlet, if the projector is unused for an extended time.
- Wash hands after handling the cables supplied with this product.
- The projector remote control uses batteries. Make sure the batteries polarity (+/-) is aligned correctly. Dispose of used batteries in accordance with local disposal laws.
- Use a Knoll approved ceiling mount kit for proper fitting, ventilation and installation. The projector warranty does not cover any damage caused by use of non-approved ceiling mount kits or by installing in an improper location.
- When the projector is ceiling mounted, wear protective eyewear to prevent eye injury before opening lamp door.
- The projector must be installed by a qualified professional in order to ensure proper operation and reduce the risk of hazards or injury. It is not recommended you install the projector yourself.
- Refer all service to qualified service personnel. Servicing your own projector can be dangerous to you and will void the warranty.
- Only use replacement parts specified by Knoll. Unauthorized substitutions may result in fire, electrical shock, or injury, and may void the warranty
- Only genuine Knoll lamps are tested for use in this projector. Use of non Knoll lamps may cause electrical shock and fire, and may void the projector warranty.
- Hg Lamp contains mercury. Manage in accordance with local disposal laws. See www.lamprecycle.org.
- The projector uses a high-pressure mercury glass lamp. The lamp may fail prematurely, or it may rupture with a popping sound if jolted, scratched, or handled while hot. The risk of lamp failure or rupture also increases as the lamp age increases; please replace the lamp when you see the "Replace Lamp" message.

In the unlikely event of a lamp rupture, particles may exit through the projector vents. Keep people, food, and drinks out of the "keep out" area under and around the projector, as indicated by the "X" areas below.

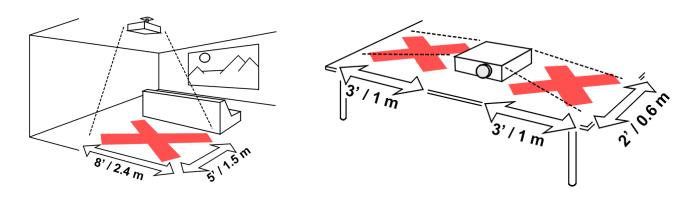

Unplug this projector from the wall outlet and refer servicing to qualified service personnel under the following conditions:

- · When the power cord or plug is damaged or frayed
- · If liquid has been spilled into the projector
- If the projector has been exposed to rain or water
- If the projector does not operate normally by following the operating instructions. Adjust only those controls that are covered by the operating instructions as improper adjustment of other controls may result in damage and may required extensive work to restore the projector to normal operation
- If the projector has been dropped
- When the projector exhibits a distinct change in performance, this indicates a need for service. Follow these instructions to help ensure image quality and lamp life over the life of the projector. Failure to follow these instructions may affect the warranty.

#### Introduction

Congratulations and thank you for your choice of a superior digital image projection device. Your new Knoll projector is specifically designed for home cinema applications. The projector sets a high standard using the latest DLP™ technology and new DNX video processing from Pixelworks™. This projector has 1920 x 1080 resolution (1080p). Whether you are watching movies or High Definition broadcasts or playing the latest video game, you will enjoy amazing image quality. The unique design and color of the projector make it a welcome addition to your home.

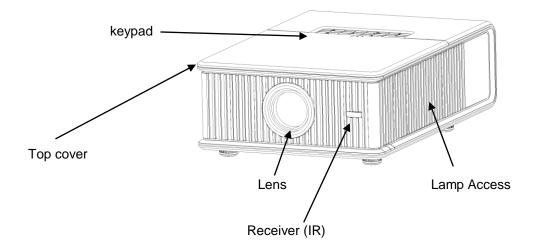

#### **Product specifications**

To read the latest specifications, be sure to visit our website at www.knollsystems.com as specifications are subject to change.

Optional accessories can be found on our website at www.knollsystems.com or at your retailer or dealer.

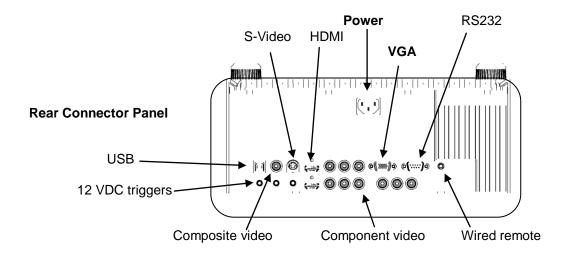

The projector provides the following connection options:

- · VGA computer.
- Two HDMI™ (High Definition Multimedia Interface)
- Three Component Video (RCA)
- S-video
- Composite video (RCA)
- USB port

The projector also provides the following connectors:

- RS-232 for serial control
- 12-volt DC output (see below)

#### Three 12-volt DC outputs

The 3.5mm mini-jack trigger provides a 12-volt, 0.25 amp DC output. It provides a constant output while the projector is on. It has numerous uses. For example, if you connect your projection screen to the 12-volt DC output with the cable that came with your screen, when you turn on the projector the screen will move down; when you turn the projector off, the screen will return to the storage position.

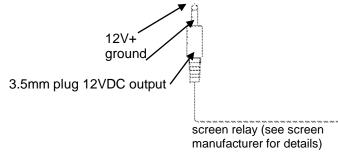

The "Lamp" trigger turns on when the lamp is lighted. If you connect your projection screen to this output using the cable that came with your screen, the screen will move down when the lamp is turned on and the screen will return to its storage position, when the lamp is turned off.

The Letterbox "1" and "2" triggers are active when the projector is placed in letterbox mode and are utilized for variable masking and anamorphic lens control. (These triggers are off when SplitScreen is active.)

#### Setting up the Projector

There are a number of factors to consider when determining where to set up the projector, including the size and shape of your screen, the location of your power outlets, and the distance between the projector and the rest of your equipment. But here are some general guidelines.

**NOTE:** To ensure adequate cable access, do not place the projector within 6 inches (0.15 m) of a wall or other object.

Position the projector on a flat surface (either on a table or ceiling mounted) at a right angle to the screen at least 1.5m (4.9') from the projection screen.

The projector should be within 10 feet (3 m) of your power source and within 6 feet (1.8 m) of your video source(s), unless good quality extension cables or baluns are to be used.

When installing the projector on the ceiling, refer to the installation guide that comes with the Ceiling Mount Kit for more information. Knoll recommends use of the CM33 mount shipped with the projector or the deluxe swivel ceiling mount. The addition of a CM20+6 extension bar lowers the projector 6" per bar as required. The CM25EX is an adjustable extender that can lower the projector 6.75" to 11" (17-28 cm). The ceiling mount kit may be sold separately.

Position the projector the desired distance from the screen. The distance from the lens of the projector to the screen, the zoom setting, and the video format determine the size of the projected image.

If the image is square but not centered on the screen or viewing area, adjust it by using the lens shift dials. Use the Horizontal dial to shift the lens left or right. Use the Vertical dial to shift the lens up or down.

NOTE: As the lens is shifted away from the lens centerline, the horizontal shift range is reduced. To adjust lens shift efficiently we suggest you follow these steps:

- 1 Use vertical lens shift to move the image closer to the lens centerline than the final vertical position.
- 2 Use horizontal lens shift to determine the center horizontal position, then move image to the center horizontal position. Maximum horizontal offset +/-15%.
- 3 Use vertical lens shift to move the image away from the lens centerline to the final vertical position.
- 4 Use horizontal lens shift to move the image to the final horizontal position.
- 5 If lens shift is unable to move the image far enough, move the projector (preferable) or tilt the projector and then use vertical and horizontal keystone to re-position the image.
- The vertical image offset range is 105%~130% for the HDP6000 (default for is 105%). The default horizontal image offset is +/-15%, however at maximum vertical image offset, there is no horizontal lens shift.

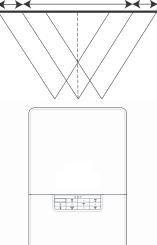

#### **Projector Positioning**

The projected image becomes larger as the distance between the unit and screen increases.

The manual zoom allows the distance from the screen to be within a minimum and maximum range. See the chart on the next page for details. The example below defines the screen height, width, diagonal, etc.

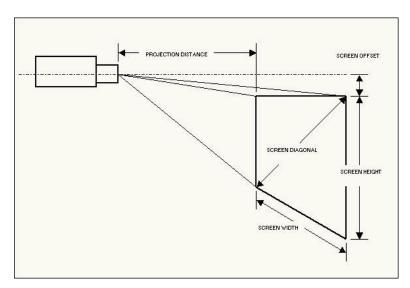

#### **HDP6000 Projection Throw Distance 16:9 Video Screen:**

| Screen Diagonal  | 92"     | 103"         | 106"    | 110"    | 122.5"   | 146.75"  |
|------------------|---------|--------------|---------|---------|----------|----------|
| Minimum Distance | 121"    | 135"         | 139"    | 145"    | 161"     | 193"     |
| Maximum Distance | 183"    | 204"         | 209"    | 217"    | 242"     | 290"     |
| Viewing Area     | 45"x80" | 50.5"x89.75" | 52"x92" | 54"x96" | 60"x107" | 72"x128" |

MAXIMUM DISTANCE TO SCREEN (16:9) =  $1.98 \times SCREEN$  DIAGONAL SIZE MINIMUM DISTANCE TO SCREEN (16:9) =  $1.31 \times SCREEN$  DIAGONAL SIZE

An interactive screen calculator (in Microsoft Excel format) is available at:

#### www.knollsystems.com/prod-hdp6000-throw.html

#### **Anamorphic Lens**

Please note the HDP6000 is designed for use with 16:9 screens. They also have a built in scaler for use with 2.35:1 screens. To display images at the highest definition possible in 2.35:1 or cinemascope (most major movies are filmed in 2.35:1) an anamorphic lens is required. We recommend the Panamorph brand, which has fixed, movable and motorized anamorphic lens for use with the HDP6000.

#### Choosing the aspect ratio

Aspect ratio is the ratio of the image width to image height. HDTV and most DVDs are 16:9, which is the default for this projector. When in 4:3 mode the projector places black bars on both sides of the image. Native mode centers the image and turns off the internal scaler so that any resolution larger than the native projector resolution is cropped on the edges. Letterbox expands the image to fill the screen.

What you plan to project will also help you choose between 4:3 and 16:9. For example, most low definition TV shows are 4:3, while most movies are 16:9. If you have a 16:9 screen, then you should select an aspect ratio of 16:9 for anamorphic movies and HDTV, and Native for 4:3 content. If you have a 4:3 screen you should still use 16:9 for anamorphic movies or HDTV, but you also have the option of using 4:3, Native, or Natural Wide for 4:3 content. Keep in mind that anamorphic movies only appear correctly if the DVD player is set to output to a 16:9 television. Natural Wide stretches a 4:3 image to fill the entire 16:9 screen. The center two-thirds of the image is unchanged; the edges of the image are stretched.

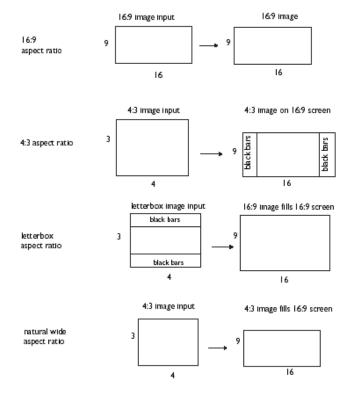

# Cable Management The HDP6000 features an integrated cable management system that allows you to keep the cables organized. To use the cable management system, thread the cables into the slots as shown in the illustration.

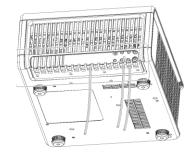

#### Video Quality

The first step for connecting video is determining what type of output connectors your source video device has. If there is more than one output, select the one with the highest quality. The best quality ranking, with 1 being the highest, is:

- 1. HDMI.
- 2. Component (RCAs)
- 3. S-video
- 4. Composite Video (RCA)

If your device has a VGA connector, you can use the VGA connector for a high-quality image. Many PC game systems have VGA connectors.

#### Connecting a video device

You can connect video devices such as VCRs, DVD players, camcorders, digital cameras, video game consoles, HDTV receivers, and TV tuners to the projector. Connect the audio from your video device to your stereo system to get sound. You can connect the projector to most video devices that can output video.

You cannot directly connect the coaxial cable that enters your house from a cable or satellite company; the signal must pass through a tuner first. Examples of tuners are digital cable boxes, VCRs, digital video recorders, and satellite TV boxes. Basically, any device that can change channels is considered a tuner.

An HDMI cable is provided with your projector so you can quickly and easily connect a video source to the projector and see the amazing image that is displayed. Once you have determined a more permanent location for your projector, we recommend purchasing higher quality cables in the proper length to get the best image from your particular video equipment.

#### Composite (RCA) video connection

Plug the composite video cable's yellow connector into the video-out connector on the video device. Plug the other yellow connector into the yellow **Composite** connector on the projector.

#### S-video connection

If your video device uses a round, four-prong S-video connector, plug the S-video cable into the S-video connector on your video device and into the **S-video** connector on the projector.

#### Component (RCA) connection

If your device uses component connectors, plug a component video cable with red, green, and blue RCA connectors into the source device's component connectors and the **Component** connectors on the projector. **The HDP6000 has three component video inputs**. Be sure to use the remote control to select the correct component input.

#### **Digital connections**

The two HDMI (High-Definition Multimedia Interface) connectors are digital and yield the highest quality image. It is common for these signals to be encrypted with HDCP (high-band width digital-content protection). Your new projector ships standard with decryption codes so you can enjoy these high quality, all digital images.

#### **HDMI** connection

HDMI is a standard, uncompressed, all-digital audio/video interface. HDMI provides an interface between sources, such as set-top boxes, DVD players, and receivers and your projector. Plug an HDMI cable into the video-out connector on the video device and into the **HDMI** connector on the projector. To display HDMI with its deep color and 30-bit detail, a HDMI source is needed. Please note the HDP6000 has no audio capabilities at all. **The HDP6000 has two HDMI video inputs**. Be sure to use the remote control to select the correct HDMI input.

Please note that the **projector has no audio capabilities**, so audio signals transferred through HDMI will not be audible.

#### **Computer connections**

You can connect a computer's VGA connector to the VGA input on the projector using a VGA cable.

#### **RS-232 connections**

You can control the projector from an LCD control panel or computer by connecting an RS-232 cable to the projector's **Serial control** connector.

## Displaying an image

Connect the power cord to the **Power** connector cord on the back of the projector and to your electrical outlet. plug in power

**NOTE**: Always use the power cord that shipped with the projector. Press the **Power** button on the remote control.

The LED blinks green and the fans start to run.

press power button

When the lamp comes on, the start-up screen is displayed and the LED is steady green. It can take a minute for the image to achieve full brightness.

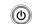

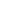

? No start up screen? Get help on page 13

Plug in, connect, and turn on your video device.

The video device's image should appear on the projection screen. If it doesn't, press the Source button on the remote until the image appears.

If you are using a laptop the VGA output may have to Be enabled to view an image.

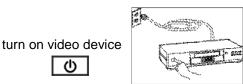

#### Adjusting the image

Adjust the image by tilting the projector up or down

adjust height

(h)

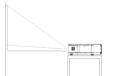

Position the projector the desired distance from the screen at a 90-degree angle to the screen.

See page 8 for a table listing screen sizes and distances to the screen.

#### Remove the top front lid.

- a. Slide the tabs on the side toward the rear of the projector to unlock the projector top cover.
- b. Slide the top toward the front of the projector to unhook it from the projector body.
- c. Lift off.

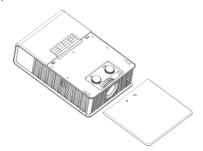

#### Adjust the focus and zoom.

If the image is square but not centered adjust it using the lens shift dials.

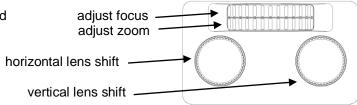

Rotate the elevator feet if needed for granular adjustment of the projector's height. Avoid placing your hands near the hot exhaust vent at the side of the projector.

Adjust the Contrast or Brightness in the Basic Picture menu.

Adjust the volume on your stereo receiver.

adjust volume

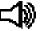

Your projector has been factory optimized for adjust Picture menu options excellent performance no matter what the source. including Aspect Ratio However, if you wish to make further changes you can optimize the image using on screen menus.

Adjust the Contrast, Brightness, Color, Tint, or Aspect Ratio in the Picture menu. See page17 for help with the menus and these adjustments.

For Aspect Ratio, keep in mind that DVD players must be configured for 16:9 in order to view the highest quality image. For more information regarding Aspect Ratio, see page 9.

#### Shutting down the projector

#### **Screen Save Time**

You can make the black screen appear after a preset number of minutes by turning on the Screen Save Time feature in the Setup menu...

#### **Auto Off Time**

The projector has an Auto Off Time feature that automatically turns the projector off if no active sources are detected and no user interaction with the projector is performed for 30 minutes. By default, this feature is off. You can change the length of time.

#### Turning off the projector

To turn the projector off, press the Power button on the remote or keypad. The lamp turns off and the LED blinks amber for 10 seconds while the fans continue to run to cool the lamp. When the lamp has cooled, the LED lights amber and the fans stop. Unplug the power cable to completely power off the projector.

**NOTE**: Once the projector has been turned off, you must wait for one minute before turning the projector on again. This allows the lamp to properly cool and extend the lamp life up to 3000 hours). The LED light is solid green when the cooling process is complete.

**NOTE:** The biggest cause of early lamp failure is not allowing the lamp to cool properly, either from power failures or disconnecting power to the projector before the fan can cool the lamp properly.

#### Troubleshooting your setup

If your image appears correctly on the screen, skip to the next section. If it does not, troubleshoot the setup. The LED on top of the projector indicates the state of the projector and can help you troubleshoot.

The status indicator on the top of the projector can help you diagnose any problems the projector is experiencing.

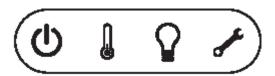

| Status Indicator | Meaning                                                                                                    |
|------------------|----------------------------------------------------------------------------------------------------|
| Power, green     | Powering up or powered up<br>Solid: the lamp is on and an image is dis-<br>played.<br>Blinking: the projector is powering up.                                                                  |
| Power, amber     | Powering down or powered down Solid: the lamp is off and the projector is in standby. Blinking: the projector is powering down and the fans are running to cool the lamp.                      |
| Temperature      | The projector is too hot. Make sure the vents aren't blocked. Turn off the projector and wait one minute, then turn the projector on again. Contact Technical Support if the problem persists. |
| Lamp             | Turn off the projector and wait one minute, then turn the projector on again. If the lamp light turns on again, replace the lamp and reset the lamp timer.                                     |
| Service          | Turn off the projector and wait one minute, then turn the projector on again. If the service lamp turns on again, service is required.                                                         |

The following tables show common problems. In some cases, more than one possible solution is provided. Try the solutions in the order they are presented. When the problem is solved, you can skip the additional solutions.

| Problem                                                    | Solution                                                                                                    | Result                           |
|------------------------------------------------------------|----------------------------------------------------------------------------------------------------|----------------------------------|
| No startup screen                                          | Plug in power and press the power button.                                                                                                    | Correct_image                    |
| Only start up screen appears                               | Press the start button and activate the laptops external port. Restart laptop                                                                        | Computer image projected         |
| No computer image, just the words "Signal out of range"    | Press the Auto Image button on<br>the remote. Adjust computer<br>resolution and refresh rate.<br>Control Panel>Display>Settings<br>>Advanced>Adapter | Computer image projected         |
| Only my laptop's background appears, not the desktop icons | Windows-Disable "Extend my Windows Desktop" in Control Panel>Display >Settings> Display 2                                                            | Background and Desktop projected |

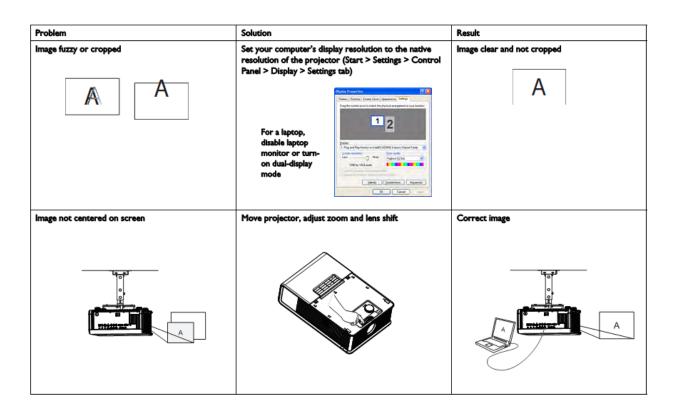

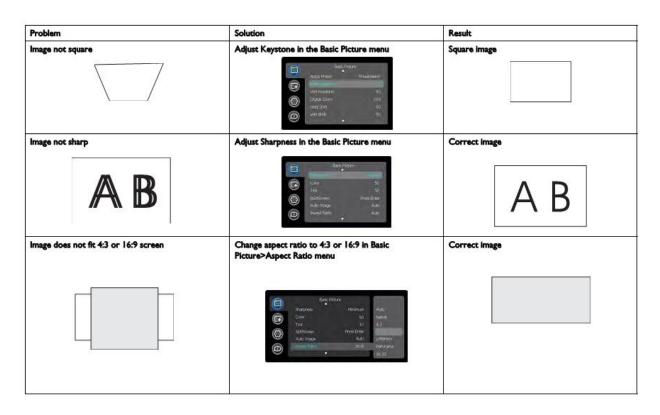

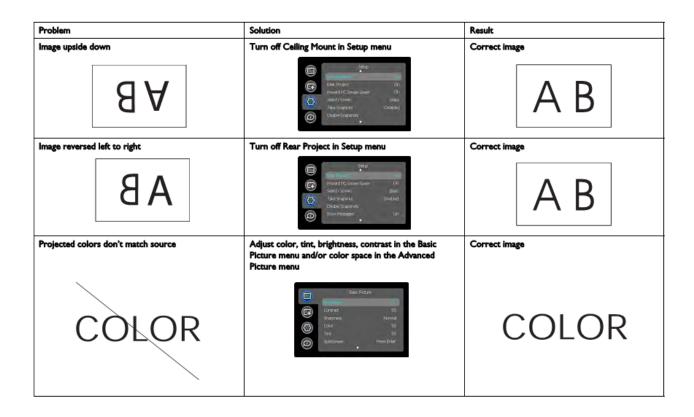

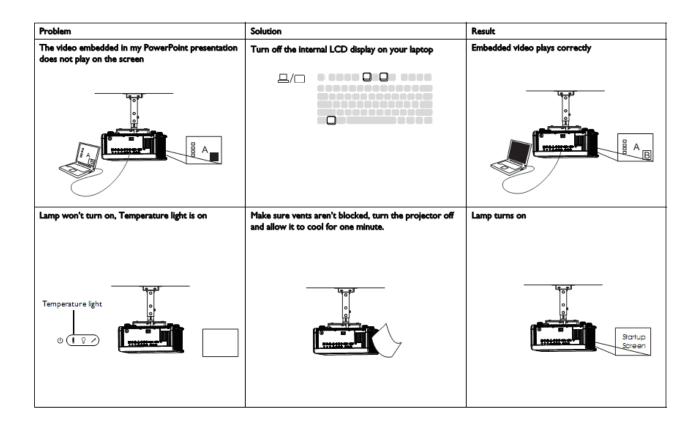

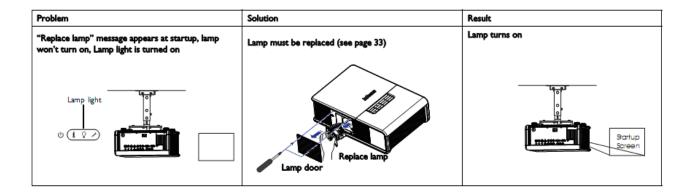

#### Still need assistance?

If you need assistance, visit our website at www.knollsystems.com, or call us at 1 800 566 5579. during Pacific west coast time. This product is backed by a limited warranty. An extended warranty plan may be purchased from your retailer or dealer.

When sending the projector in for repair, we recommend shipping the unit in its original packing material, or having a professional packaging company pack the unit. Please insure your shipment for its full value.

#### Using the remote control

The remote uses two provided AA batteries. They are easily installed by sliding the cover off the remote's back, aligning the + and - ends of the batteries, sliding them into place, and then replacing the cover.

To operate, point the remote at the projection screen or at the front of the projector (not at the video device or computer). The range of optimum operation is up to 30 feet (9.14m).

Press the remote's **Menu** button to open the projector's menu system. Use the arrow buttons to navigate, and the **Select** button to select features and adjust values in the menus

#### The remote also has:

- Power button to turn the projector on and off (page 12 for shutdown info)
- Help button to access the projectors help feature
- Source buttons to switch among sources
- Resize button to change the Aspect Ratio
- Auto Image button to resynchronize the projector to the source
- Preset button to select stored settings (see page 18)
- Overscan button to remove noise at the edge of a video image
- Custom button that can be assigned to a special function, like Blank Screen or Freeze
- Source 1, 2, 3 switches between user assigned sources.

#### Troubleshooting the remote

- Make sure the batteries are installed properly and are not dead.
- Make sure you're pointing the remote at the front of the projector or at the screen, not at the video device or the computer, and are within the remote range of 30 feet (9.14m).

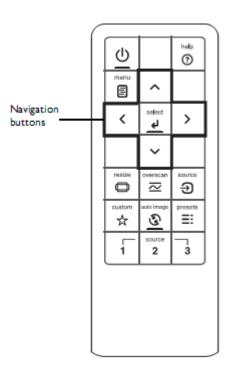

#### Using the keypad buttons

Most buttons are described in detail in other sections, but here is an overview of their functions:

Power-turns the projector on and off (page 12).

Auto Image-resynchronize the projector to the source.

**Presets**–cycles through the available preset settings.

Menu-opens the onscreen menus.

Select-confirms choices made in the menus.

**Up/Down/Left/Right arrows**—navigates to and adjusts settings in the menus.

**Source**–changes the active source.

Help-button to access the projector's help feature

#### Optimizing computer images

After the projector is running and the image is on the screen, you can optimize the image using the onscreen menus.

- · Adjust the Keystone, Contrast, or Brightness in the Basic Picture menu
- Change the Aspect Ratio. Choose the option that best fits your input source.
- Adjust the Color Temperature in the Advanced Picture menu.
- Adjust the Phase, Tracking, or Horizontal or Vertical position in the Advanced Picture menu.
- Once you have optimized the image for a particular source, you can save the settings using Presets. This allows you to quickly recall these settings later.

#### Presentation features

Several features are provided to make giving presentations easier. Here is an overview, details are found in the menu section.

- The Custom key allows you to assign various features to the button.
   The default effect is Source Info, which displays information about the projector and current source.
- The Search Screen option lets you change the appearance of the blank screen and start up screen.
- Two options, Auto Off and Screen Save Time, are provided to automatically shut down the projector after several minutes of inactivity or display a black screen. This helps preserve lamp life.

#### Optimizing video images

Your projector has been factory optimized for very good performance no matter what the source. However, if you wish to make further changes you can optimize the image using onscreen menus.

- Adjust the Keystone, Contrast, Brightness, Color, or Tint in the Picture menu.
- Select a Sharpness setting.
- Use the Color Control to adjust the color gain and offset.
- Adjust the Color Temperature. Select a listed value.
- Turn on Overscan to remove noise on the edges of the video image.
- Change the Aspect ratio. Aspect ratio is the ratio of the image width to image height. Low resolution TV screens are usually 1.33:1, also known as 4:3. HDTV and most DVDs are 1.78:1, or 16:9 (the projector's default). Choose the option that best fits your input source in the menus, or press the **Resize** button on the remote to cycle through the options.
- Select a specific Color Space.
- Select a different Video Standard. Auto tries to determine the standard of the incoming video. Select a different standard if necessary.
- Make sure your DVD player is set for a 16:9 television. See your DVD player's user's guide for instructions.

#### Customizing the projector

You can customize the projector for your specific setup and needs. See page 18 to page 21 for details on these features.

- For rear projection, turn rear mode on in the **Settings>System** menu.
- For ceiling mounted projection, turn ceiling mode on in the **Settings> System** menu.
- Turn the projector's display messages on and off.
- Turn on power saving features.
- Specify blank screen colors and start up logos.
- Specify the language viewed on the menus.
- Save the settings for the active source as a preset.

#### Using the menus

To open the menus, press the **Menu** button on the keypad or remote. The menus automatically close after 60 seconds if no buttons are pressed.

The Main menu appears. Use the arrow buttons to move up and down to highlight the desired submenu, then press the **Select** button.

To change a menu setting, highlight it, press Select, then use the arrow buttons to adjust the value or select an option or turn the feature on or off. Press Select to confirm your changes.

Use the arrow buttons to navigate to another setting. When your adjustments are complete, press Menu to access a different menu; press the Menu button at any time to navigate to the higher-level menu and ultimately close the menus.

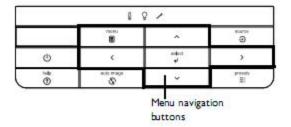

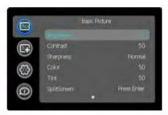

Basic Picture menu

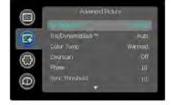

Advanced Picture menu

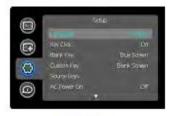

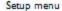

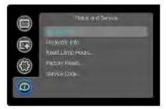

Status and Service menu

The menus are grouped by usage:

- The Basic Picture menu provides common image adjustments.
- The Advanced Picture menu provides more complex image adjustments.
- The Setup menu provides set-up type adjustments that are not changed often.
- The Status and Service menu provides information about the projector and source.

#### **Basic Picture menu**

To adjust the following settings, highlight the setting, press select, use the arrow buttons to adjust the values, then press Select to confirm the changes.

Brightness: Changes the intensity of the image.

**Contrast**: Controls the degree of difference between the lightest and darkest parts of the picture and changes the amount of black and white in the image.

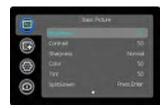

**Sharpness**: Changes the clarity of the edges of a video image. Select a sharpness setting.

**Color**: Adjusts a video image from black and white to fully saturated color. The color setting applies to video sources only.

**Tint**: Adjusts the red-green color balance in the image of NTSC video images. The tint setting applies to NTSC video sources only.

**SplitScreen**: Allows two distinct sources to be displayed simultaneously. Switch primary sources, make picture adjustments and choose one of multiple display options: either two side by side horizontal or vertical source regions or a small secondary source image displayed on top of the primary source in one of four placement options.

**Auto Image**: Forces the projector to reacquire and lock to the input signal. This is useful when signal quality is marginal.

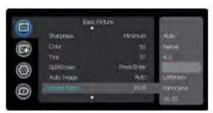

Aspect ratio

**Aspect Ratio**: Aspect ratio is the ratio of the image width to image height. Low resolution TV screens are usually 4:3. HDTV and most DVDs are 16:9.

Select Auto to have the projector choose the ratio. Choose Native to see the unmodified input with no resizing by the projector. Select 16:9 to watch enhanced widescreen DVDs.

**Apply Preset**: Presets are provided that optimize the projector for displaying computer presentations and video images under certain conditions.

There is also a user-definable preset. To set this preset, adjust the image and select Save User in the Presets menu. You can recall these settings in the future by selecting the User preset.

**Horz/Vert Keystone**: Adjusts the image horizontally and vertically and makes a squarer image.

**Digital Zoom**: Changes the size of projector's display area. If the display area has been resized by this setting, it can be moved by changing the Horz Shift and Vert Shift settings.

Horz Shift/Vert Shift: Moves the display area horizontally or vertically if its size has been changed by the Digital Zoom setting.

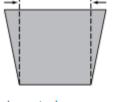

Increasing keystone

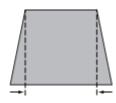

Decreasing keystone

#### **Advanced Picture menu**

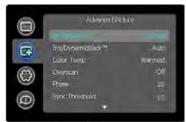

Advanced Picture menu

**BrilliantColor**™: Produces an expanded onscreen color spectrum that delivers enhanced color saturation for bright, true-to-life images. Choose Normal Look for most video sources and Bright Look for most computer sources.

**Iris/DynamicBlack**: Select Auto to constantly adjust the aperture based on the amount of black in the current scene, or select a percentage for a fixed aperture size (100% is maximum size).

**Color Temperature**: Changes the intensity of the colors. Select a listed relative warmth value.

**Force Wide**: When this is off, the analog locking algorithms choose the standard mode resolution (4:3) as the preferred default resolution. When this is on, the analog locking algorithms choose wide mode resolution (16:10) as the preferred default resolution.

**Overscan**: Removes noise around the video image.

**Phase**: Adjusts the horizontal phase of a computer source.

**Sync Threshold**: (progressive signals only) If a hardware device, such as a DVD player, is not syncing properly with the projector, select this option to help it to sync when connected to the projector.

**Tracking**: Adjusts the vertical scan of a computer source.

**Color Space**: This option applies to computer and component video sources. It allows you to select a color space that has been specifically tuned for the input signal. When Auto is selected, the projector automatically determines the standard. To choose a different setting, turn off Auto, then choose RGB for computer sources or choose either REC709 or REC601 for component video sources.

Noise Reduction: Reduces temporal and/or spatial noise in the image.

**Flesh Tone Correction**: Controls the amount of flesh tone correction applied to the image.

**Black Level**: Analyzes the current input image and calculates an offset value which is then added to the analog to digital converter black level value. This ensures optimum black level for each analog source.

**Detect Film:** Controls film mode detection, and determines whether the original source of the input video was film or video.

Gamma: Select the appropriate gamma from among Video, Film, Bright, and CRT.

Color Gamut: Sets the color gamut of the input signal.

**Color Gain**: Adjusts the gain of the red, green, or blue channel of the image.

Color Offset: Adjusts the offset of the red, green, or blue channel of the image.

**Horizontal/Vertical Position**: Adjusts the position of a computer source.

Horizontal/Vertical Pincushion: Correct optical pincushion distortion.

#### Setup menu

Language: Allows you to select a language for the onscreen display.

**Key Click**: Turns the key click sound on or off. When this setting is on, pressing keys on the keypad causes the projector's speaker to play a "click" sound.

**Custom Key**: Allows you to assign a different function to the Custom button, allowing you to quickly and easily use the effect. Highlight an effect and press Select to choose a different one.

- Source Info: The default action. Shows the Source Info menu.
- · Projector Info: Shows the Projector Info menu.
- Aspect Ratio: Sets the ratio of image width to image height.
- Auto Image: Resynchronizes the projector to the source.
- Overscan: Removes noise around the image.
- Blank Screen: Displays an empty screen.
- Freeze Screen: Pauses the projected image.
- Source: Cycles through available sources.
- Closed Caption: Enables or disables Closed Captioning.
- SplitScreen: Enables or disables SplitScreen. Before using this for the first time, configure SplitScreen sources and layouts using the SplitScreen menu

**Source Key Enable**: Enables or disables Source Keys on the optional Commander-2 remote.

**AC Power On:** When this feature is on, the projector automatically turns on when electrical power is connected. This allows control of ceiling mounted projectors with a wall power switch.

**Auto Off Time**: Automatically turns the projector off after no signals are detected for a preset number of minutes. If an active signal is received before the projector powers down, the image will be displayed.

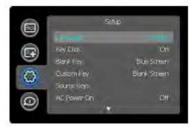

Setup menu

**Screen Save Time**: Automatically blanks the screen with a black color after no signals are detected for a preset number of minutes. The image returns when an active source is detected or a remote or keypad button is pressed.

**Sleep Timer**: Allows the projector to automatically power off after it has been on for a specified amount of time.

**Always-On Functions**: Allows you to control which projector functions will work even when the projector is in standby (powered off but connected to AC Power). Press Up or Down to highlight the function you want to change, then press select or left and right to change the function to either Yes or No. Press menu when done. Note that some functions must always have the same value; in this case when you change one value, other values in the submenu may also change automatically.

**Lamp High Power**: Toggles between on and off. Turn it on to raise the light output of the lamp. This also raises the fan speed, making the projector louder. Default is off.

Power Sounds: Controls whether the projector makes a sound when powered on & off.

**Auto Source**: When this feature is on, the projector automatically finds the active source, checking the selected Power-up Source first. When this feature is off, the projector defaults to the source selected in Power-up Source. To display another source, you must manually select one by pressing the Source button on the remote or keypad.

**Power-up Source**: Determines which source the projector checks first for active video during power-up.

**HDMI DDC**: When this feature is set to on, the projector will support and older DVD player for HDMI port.

**Fast Color Refresh**: Changes the color wheel speed from 4x to 6x.

**Video Standard**: When this feature is set to Auto, the projector attempts to automatically pick the video standard based on the input signal it receives. (The video standard options may vary depending on your region of the world.) If the projector is unable to detect the correct standard, the colors may not look right or the image may appear "torn." If this happens, manually select a video standard by selecting NTSC, PAL, or SECAM from the Video Standard menu.

**Closed Captions**: Controls closed caption display while audio is not muted. If this setting is not off, and audio is not muted, and the source is NTSC and contains captions on the selected channel, then the projector must display caption text overlaid on the image.

Ceiling Mount: Turns the image upside down for ceiling-mounted projection.

Rear Project: Reverses the image so you can project from behind a translucent screen.

**Prevent PC Screen Saver**: Prevents your computer from going into Screen Save mode. The projector must be connected to the PC via a USB cable for this feature to work.

**Search Screen**: Allows you to display one of the following options instead of the default screen at startup, and when no source is detected. Options include the factory logo screen, a custom Snapshot, or a blue, black or white screen.

**Take Snapshot**: Captures the current image and allows it to be used as the search screen image.

Disable Snapshot: Allows the user to disable the snapshot capability.

**Show Messages**: Displays status messages (such as "Searching") in the lower- left corner of the screen.

Menu Offset: Allows you to change the position of the On Screen Display items.

**Menu Transparency**: Allows you to change how much of the projected image behind the menu you can see. As the value increases, more of the image behind the menu is visible.

Magnify Controls: Allows you to change the function of the arrow buttons when the menu is not shown. By default, the arrow buttons allow you to advance slides while in PowerPoint's SlideShow mode. To make the arrow buttons also adjust magnify settings, choose Magnify Controls to turn magnify controls on. Now when the menu is not shown, you can press the Select button to switch between the magnification settings (Magnify Level, Magnify Horizontal Position and Magnify Vertical Position), then press Select again to turn off magnify controls and use the arrow buttons to advance slides.

**Keypad Enable**: Enables or disables keypad.

**Glow Ring**: Controls the brightness level of the glow ring status indicator.

**Serial Port, Baud Rate**: Selects the serial port and baud rate.

**Serial Port Echo**: Controls whether the serial port echoes characters.

#### Status and Service menu

Source Info: Displays current source settings (read-only).

Projector Info: Displays current projector settings (read-only).

Reset Lamp Hours: Resets the lamp hours used counter in the Projector Info menu to zero. Do this only after changing the lamp.

Factory Reset: Restores all settings to their default.

Service Code: Only used by authorized service personnel.

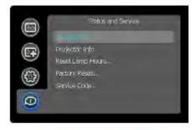

Status and Service menu

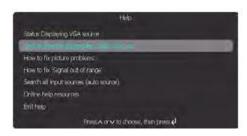

#### Help

Press Help (on the keypad or remote) at any time to get interactive help for solving common, picture, sound, and cabling problems.

NOTE: The projector can be re-programmed to display a custom (non- interactive) screen when Help is pressed. To do this: Create your custom screen on a computer and display it on the projector, then use the Take Snapshot command in the Setup menu. When you see the Snapshot Successful message, hold down the Help button until the message is removed.

#### **Maintenance**

Cleaning the lens

- 1 Turn the projector off and unplug the power cord.
- 2 Apply a non-abrasive camera lens cleaner to a soft, dry cloth.
  - Avoid using an excessive amount of cleaner, and don't apply the cleaner directly to the lens. Abrasive cleaners, solvents or other harsh chemicals might scratch the lens.
- 3 Lightly wipe the cleaning cloth over the lens in a circular motion.

#### **WARNINGS**:

- Turn the projector off and unplug power cord before cleaning any part of the projector.
- Do not open any cover on the projector, except the lamp cover or projector top cover.
- Do not attempt to service this product yourself as opening and removing covers may expose you to dangerous voltage and other hazards. Refer all servicing to qualified service personnel.

#### Replacing the projection lamp

The lamp hour's timer in the Service Infomenu counts the number of hours the lamp has been in use. Twenty hours before the lamp life expires a message appears on the screen at startup indicating that you should change the lamp. The LED on the top of the projector also blinks red twice to indicate that the lamp should be changed. Use only a replacement lamp with the same type and rating as the original lamp. Lamps can be purchased direct from Knoll or the dealer that sold the projector.

Low cost on-line sales of lamps can be very costly as they sometimes cause a lot of projector damage when used.

#### **WARNINGS**

- The projector uses a high-pressure mercury glass lamp. The lamp may fail prematurely, or it may rupture with a popping sound if jolted, scratched, or handled while hot. The risk of lamp failure or rupture also increases as the lamp age increases; please replace the lamp when you see the "Replace Lamp" message.
- To avoid burns, allow the projector to cool for at least 60 minutes before you replace the lamp.
- Unplug the power cord before replacing the lamp.
- Do not drop the lamp module. The glass may shatter and cause injury.
- Do not touch the glass surface of the lamp module. Fingerprints can obscure projection sharpness and may cause the glass to shatter.
- Be extremely careful when removing the lamp housing. In the unlikely event that the lamp ruptures, small glass fragments may be generated. The lamp module is designed to contain most of these fragments, but use caution when removing it.
- Before replacing a ruptured lamp, clean the lamp compartment and dispose of cleaning materials. Wash hands after lamp replacement.
- When replacing the lamp while the projector is ceiling-mounted, wear protective eyewear to prevent eye injury.
- Hg Lamp contains mercury. Manage in accordance with local disposal laws. See www.lamprecycle.org.

#### Lamp replacement procedure

1 Turn off the projector and unplug the power cord. If ceiling mounted, disconnect all cables and detach the projector from the ceiling mount.

# 2 Wait 60 minutes to allow the projector to cool thoroughly.

- **3.** Remove the lamp door by removing the screws on the side of the lamp door and lifting the door off.
- **4.** Loosen the captive screws that attach the lamp housing to the projector.
- **5. Using the handle, c**arefully remove the lamp housing. Dispose of the lamp in an environmentally proper way.
- 6. Install the new lamp housing pressing the lamp into place.
- 7. Tighten the captive screws.
- 8. Replace the lamp door and tighten both screws
- **9.** Plug in the power cord and press the **Power** button to turn the projector back on.

11. To reset the lamp hour timer, navigate to the Status and Service menu and select Reset Lamp Hours.

#### Using the Security Lock

The projector has a security lock for use with a Cable Lock System. Refer to the information that came with the lock for instructions on how to use it.

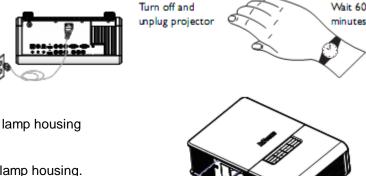

#### **RS-232 terminal specifications**

#### Communication configuration

To control the projector from and LCD control panel, connect RS-232 cable to the serial control connector on the projector and set your computer's serial port settings to match this communication configuration.

| Setting         | Value   |
|-----------------|---------|
| Bits per second | 115,200 |
| Data bits       | 8       |
| Parity          | None    |
| Stop bits       | 1       |
| Flow control    | None    |
| Emulation       | VT100   |
|                 |         |

#### **RS232 COMMAND FORMAT**

All commands consist of 3 alpha characters followed by a request, all enclosed in parentheses. The request can be a read request (indicated by a "?") or a write request (indicated by 1 to 4 ASCII digits).

A read request format (AAA?) where

( starts the commandAAA denotes the command? denotes the read request) ends the command

A read command returns the range and the current setting, for example:

| Function              | Command          | Response                       |
|-----------------------|------------------|--------------------------------|
| Brightness Lamp hours | (BRT?)<br>(LMP?) | (96-160, 128)<br>(0-32766, 42) |

A write request example: (AAA###) where

( starts the command
AAA denotes the command
#### denotes the value to be written (leading in zeros not necessary)
) ends the command

Some commands have ranges, while others are absolute. If a number greater than the maximum range is received, it is automatically set to the maximum number for that function. If a command is received that is not understood, a "?" is returned. With absolute settings, "0" is off, 1-9999 is on.

The one exception is the Power command, where 0 is off and 1 is on.

| Function   | Command | Response              |
|------------|---------|-----------------------|
| Brightness | (BRT10) | Sets brightness to 10 |
| Power      | (PWR0)  | Turns power off       |
| Power      | (PWR1)  | Turns power on        |

#### **Error Conditions**

Not all commands are supported for all projectors. If an unsupported command is issued, the command will be ignored. If a command is received that is not understood, a '?' character will be returned indicating the command was not understood.

#### Limitations

The projector cannot respond to commands coming in at a high-rate. Therefore, a delay must occur between commands to ensure that the command gets properly executed. To assure the projector can process a command, wait 3 seconds before entering the next command.

The Step column refers to increasing or decreasing the menu bar position since the On-screen Display is not an exact match of values. For example, Step 2 changes the data by 2 through the CLI (Command Line Interface). The menu bar is up (or down) by 1.

| Function                                   | Command       | Min | Max      | Default             | Step |                                     |   |            |                           |                 |                    |
|--------------------------------------------|---------------|-----|----------|---------------------|------|-------------------------------------|---|------------|---------------------------|-----------------|--------------------|
| About (Source Info)<br>0: n/a<br>1: enable | ABT at W      | 0   | 1        | n/a                 |      | Blank Screen<br>0: black<br>1: blue |   | BSC at RW  | BSC at RW 0               | BSC at RW 0 2   | BSC at RW 0 2 0    |
| Advance to next<br>Computer Source         | CAD+ at<br>RW | 0   | 2        | 0: DVI<br>D.I: VGAI |      | 2: white                            |   |            |                           |                 |                    |
|                                            |               |     |          | D.2: VGA2           |      | Blank Screen Style<br>Setting       |   | BSS at RW  | BSS at RW 0               | BSS at RW 0 6   | BSS at RW 0 6 0    |
| Aspect Ratio<br>0: Native<br>1: 16:9       | ARZ at RW     | 0   | 2        | 2                   |      | Blue Gain                           |   | BCG at RW  | BCG at RW 0               | BCG at RW 0 100 | BCG at RW 0 100 50 |
| 2: 4:3                                     |               |     |          |                     |      | Brightness                          | Ì | BRT at RW  | BRT at RW 0               | BRT at RW 0 100 | BRT at RW 0 100 0  |
| Aspect Ratio<br>Advance Command            | ARZ+ at<br>RW | 0   | 6        | 2                   |      | BrilliantColor™<br>Setting          |   | BCL at RW  | BCL at RW 0               | BCL at RW 0 I   | BCL at RW 0 I 0    |
| Aspect Ratio of<br>Current Source          | QAR at R      |     |          |                     |      | Ceiling<br>0: disable               |   | CEL at RW  | CEL at RW 0               | CEL at RW 0 2   | CEL at RW 0 2 2    |
| Auto Image<br>): n/a                       | AM at W 0     | 0   | 1        | n/a                 |      | I: enable                           |   |            |                           |                 |                    |
| I : enable                                 |               |     |          |                     |      | CLI Version Setting                 |   | CLV at R   | CLV at R string:<br>"2.0" |                 |                    |
| Auto Power<br>I: disable<br>: enable       | APO at RW     | 0   | I        | 0                   |      | Closed Captions<br>(Non-Muted)      |   | CLC        | CLC 0                     | CLC 0 3         | CLC 0 3 0          |
| Auto Source<br>0: disable<br>1: enable     | ASC at RW     | 0   | 1        | 1                   |      | Closed Captions                     | - | CLC+ at RW | CLC+ at RW 0              | CLC+ at RW 0 3  | CLC+ at RW 0 3 0   |
| Auto Off Time                              | AOT at RW     | 0   | 6        | 0                   |      | (Non-Muted)<br>Advanced             |   |            |                           |                 |                    |
| Setting                                    |               |     | <u>.</u> |                     |      | Color                               |   | CLR at RW  | CLR at RW 0               | CLR at RW 0 100 | CLR at RW 0 100 50 |
| Blank<br>0: off<br>1: on                   | BLK at RW     | 0   |          | 0                   |      | Color Gamut<br>Setting              |   | CGA        | CGA 0                     | CGA 0 4         | CGA 0 4 0          |

| Color Space<br>0: Auto<br>1: RGB<br>2: REC709<br>3: REC601<br>4: RGB Video | CSM at RW | 0   | 4   | 0                                |
|----------------------------------------------------------------------------|-----------|-----|-----|----------------------------------|
| Color Temp<br>0: 9300K<br>1: 6500K<br>2: 7200K<br>3: User                  | TMP at RW | 0   | 3   | 2 (computer<br>2,3)<br>0 (other) |
| Color Wheel Index<br>Setting                                               | CWI at RW | 0   | 719 | 458                              |
| Color Wheel Ramp<br>Mode Setting                                           | CRM at RW | 0   | 4   | 0                                |
| Configuration Data                                                         | CVS at R  | n/a | n/a | n/a                              |
| Contrast                                                                   | CON at RW | 0   | 100 | 50                               |
| Clear System<br>EPROM Command                                              | CEE at RW |     |     |                                  |
| Current Color<br>Space                                                     | QCS at R  |     |     |                                  |
| Current Source<br>Name                                                     | QAS at R  |     |     |                                  |
| Current Source<br>Resolution                                               | RES at R  |     |     |                                  |
| Current Source<br>Signal                                                   | QST at R  |     |     |                                  |
| Current Source<br>Value                                                    | QSF at R  |     |     |                                  |

| Current Sub-<br>Source Setting                                                                                                    | CRS at R  | n/a | n/a | n/a |  |
|----------------------------------------------------------------------------------------------------|-----------|-----|-----|-----|--|
| Custom Key<br>(Effect)<br>6: freeze<br>8: Source Info<br>10: Projector Info<br>14: Overscan<br>17: SplitScreen                                             | EFK at RW | 0   | 16  | 6   |  |
| Detect Film Setting                                                                                                    | TTO       | 0   | 1   | 0   |  |
| Display Messages<br>0: disable<br>1: enable                                                                                                    | DMG at RW | 0   | T   | 0   |  |
| Disable Snapshot<br>Setting                                                                                                    | DCP at RW | 0   | _   | 0   |  |
| DynamicBlack™<br>Setting                                                                                                    | DYB at RW | 0   | 4   | 0   |  |
| Error Condition Setting I: Lamp wont' strike after 5 attempts, 2: Reserved 3: Lamp went out unexpectedly 4: Fan Failure 5: Over temperature 6: Low voltage | ERR at R  | 0   | 6   | 1   |  |
| Factory Reset<br>0: not reset<br>1: reset                                                                                                    | RST at W  | 0   | 1   | 0   |  |

| Fast Color Refresh<br>Setting     | FCR       | 0 | T   | 0  |   |
|-----------------------------------|-----------|---|-----|----|---|
| Flash Update<br>Command           | FMR at RW | 0 | T   | 0  |   |
| Flesh Tone<br>Correction Setting  | FTC       | 0 | 100 | 0  |   |
| Firmware Version                  | PVS at R  | 2 |     |    |   |
| Freeze<br>0: disable<br>1: enable | FRZ at RW | 0 | 1   | 0  |   |
| Gamma Setting                     | GTB at RW | 0 | 8   | 2  |   |
| Glow Ring Setting                 | GLO at RW | 0 | 1   | 1  |   |
| Green Gain                        | GCG at RW | 0 | 100 | 50 | 1 |
| HDMI DDC<br>Settings              | ⊞0 at RW  | 0 | T   | 0  |   |
| HDMI DDC<br>Settings              | Œ lat RW  | 0 | T   | 0  |   |
| Help Command                      | HLP at RW | 0 | 1   | 0  |   |
| Horizontal<br>Keystone            | DKH at RW | 0 | 100 | 50 | 1 |
| Horizontal Position               | HPS at RW | 0 | 100 | 50 | 1 |
| Horizontal Refresh<br>Frequency   | QHR at R  |   |     |    |   |
| IRIS Setting                      | IRS at RW | 0 | 100 | 50 |   |
| Key Click Setting                 | KCL at RW | 0 | 1   | 1  |   |

| Keypad Enable<br>Setting                                                                                                    | KPE at RW | 0  | 1     | 0 |   |
|----------------------------------------------------------------------------------------------------|-----------|----|-------|---|---|
| Keycode Entry<br>Setting                                                                                                    | KEY at W  |    |       |   |   |
| Keypad Navigation<br>Type Setting                                                                                                    | KNT at R  | 2  | 4     |   |   |
| Lamp High Power<br>Setting                                                                                                    | HPE       | 0  | 1     | 0 |   |
| Lamp Low Power<br>Setting                                                                                                    | IPM at RW | 0  | 1     | 0 |   |
| Language  0: English 1: French 2: German 3: Italian 5: Korean 6: Norwegian 7: Portuguese 8: Russian 9: Simplified Chinese 10: Spanish 11: Traditional Chinese 12: Swedish 13: Dutch 14: Polish 15: Turkish 16: Danish 17: Finnish | LAN at RW | 0  | 17    | 0 |   |
| Lamp Hours                                                                                                    | LMP at R  | 0  | 32766 | 0 | Τ |
| Lamp Hours in Low<br>Power Mode                                                                                                    | LME at R  | 58 |       |   |   |

| Lamp Hours in High<br>Power Mode                 | LMO at R  | 150 |       |     |  |
|--------------------------------------------------|-----------|-----|-------|-----|--|
| Lamp Life Setting                                | LIF at R  |     |       |     |  |
| Lamp Hour Reset<br>0: not reset<br>1: reset      | LRT at W  | 0   | 1     | 0   |  |
| Lamp Resets<br>(Total number)                    | LMR at R  | 0   | 32766 | 0   |  |
| Lamp Total On<br>Time (All Bulbs)                | LMT at R  | 0   | 83646 | 0   |  |
| Language Initial<br>Value Setting                | UV at RW  | 0   | 17    | 0   |  |
| Magnify Controls<br>Setting                      | MGC at RW | 0   | T     | 0   |  |
| Magnify Horizontal<br>Position Settings          | MGH at RW | -80 | 80    | 0   |  |
| Magnify Level<br>Setting                         | MGL at RW | 0   | 25    | 0   |  |
| Magnify Vertical<br>Position Settings            | MGV at RW | -60 | 60    | 0   |  |
| Menu<br>0: disable<br>1: enable                  | MNU at RW | 0   | 1     | 0   |  |
| Menu Lockout<br>Setting                          | MNL at RW | 0   | 15    | 0   |  |
| Menu Navigation<br>0: up<br>1: down<br>4: select | NAV at W  | 0   | 4     | n/a |  |

| Menu Offset Setting                                     | OFF at RW | 0 | 100 | 0  |   |
|---------------------------------------------------------|-----------|---|-----|----|---|
| Menu Transparency<br>Setting                            | TOE at RW | 5 | 15  | 10 |   |
| Motion Smoothing                                        |           | 0 | 4   | 0  |   |
| Native Resolution                                       | NRS at R  |   |     |    |   |
| NND (PC Screen<br>Saver Off)<br>0: disable<br>1: enable | NND at RW | 0 | I   | I  |   |
| Noise Reduction<br>Setting                              | NRL       | 0 | 100 | 0  |   |
| Overscan<br>0: disable<br>1: enable                     | OVS at W  | 0 | 1   | 0  |   |
| Phase                                                   | MSS at RW | 0 | 100 | 0  | 1 |
| Picture-in-Picture<br>Layout Setting                    | SSC       | 0 | 7   | 0  |   |
| Picture-in-Picture<br>Size Setting                      | SSZ       | 0 | 2   | 0  |   |
| Picture-in-Picture<br>Source Advance<br>Commands        | SSL+      | 0 | 7   | 0  |   |
| Picture-in-Picture<br>Source Setting                    | SSL       | 0 | 7   | 0  |   |
| Picture-in-Picture<br>Swap Command                      | SSS       |   |     |    |   |
| Picture Player<br>Control Settings                      | LAS       | 0 | 1   | 0  |   |

| Pixel Clock<br>Frequency                                                                                       | QPC at R  |   |     |    |   |
|----------------------------------------------------------------------------------------------------|-----------|---|-----|----|---|
| Power<br>0: disable<br>1: enable                                                                               | PWR at RW | 0 | I   | 0  |   |
| Power-up Source 0: VGA 1: HDM11 2: HDM1 2 3: Component 1 4: Component 2 5: Component 3 6: S-video 7: Composite | DSC at RW | 0 | 5   | 0  |   |
| Power Setting                                                                                                  | PWR at RW | 0 | 1   | 0  |   |
| Power Sounds<br>Setting                                                                                        | ACE at RW |   |     |    |   |
| Presets 0: user I 1: user 2 2: user 3 3: Presets Off 5: presentation 7: video 10: bright 11: whiteboard        | PST at RW | 0 | 13  | 0  |   |
| Print Text<br>Command                                                                                          | PRN       |   |     |    |   |
| Rear<br>0: disable<br>1: enable                                                                                | REA at Rw | 0 | T   | 0  |   |
| Red Gain                                                                                                    | RCG at RW | 0 | 100 | 50 | 1 |

| Save User Presets I<br>0: not saved<br>I: saved                                                                  | USI at W  | 0 | 1 | n/a |  |
|----------------------------------------------------------------------------------------------------|-----------|---|---|-----|--|
| Save User Presets 2<br>0: not saved<br>1: saved                                                                  | US2 at W  | 0 | 1 | n/a |  |
| Save User Presets 3<br>0: not saved<br>1: saved                                                                  | US3 at W  | 0 | 1 | n/a |  |
| SCART Type<br>Setting                                                                                            | SCA       | 0 | 1 | 0   |  |
| Screen Save<br>0: 5 minutes<br>1: 10 minutes<br>2: 15 minutes<br>3: 20 minutes<br>4: 25 minutes<br>5: 30 minutes | SSV at RW | 0 | 6 | 0   |  |
| Search Screen                                                                                                    | DSU at RW | 0 | 4 | 0   |  |
| Serial Port Baud<br>Rate Setting                                                                                 | BR! at RW | 0 | 8 | 7   |  |
| Serial Port Echo<br>Setting                                                                                      | ECI at RW | 0 | T | 0   |  |
| Set Black Level<br>Command                                                                                       | BLC       |   |   |     |  |
| Sharpness<br>5: Sharpest<br>6: Sharper<br>7: Standard<br>8: Softer<br>9: Softest                                 | SHP at RW | 0 | 2 | I   |  |

|                                                                                                    |                                        |   |   |                                      | _ |
|----------------------------------------------------------------------------------------------------|----------------------------------------|---|---|--------------------------------------|---|
| Sleep Time Setting                                                                                    | SLT                                    | 0 | 3 | 0                                    |   |
| Source 0: VGA 1: HDMI1 2: HDMI 2 3: Component I 4: Component 2 5: Component 3 6: S-video 7: Composite | SRC at RW                              | 0 | 5 | 0                                    |   |
| Source Name<br>Setting                                                                                | SN0<br>SN1<br>SN2<br>SN3<br>SN4<br>SN5 |   |   |                                      |   |
| Source Advance                                                                                        | CAD at RW                              | 0 | 2 | 0: DVI<br>D.I: VGAI<br>D.2: VGA2     |   |
| Source Advance -<br>All Command                                                                       | SRC at RW                              | 0 | 5 | 0                                    |   |
| Source Advance -<br>Video Command                                                                     | VAD at RW                              | 3 | 5 | 3:HDMI<br>4: S-video<br>5: composite |   |
| Source Advance to<br>Next Source                                                                      | VAD+ at RW                             | 3 | 5 | 3:HDMI<br>4: S-video<br>5: composite |   |
| Source I-4<br>Commands                                                                                | SRn at RW                              |   |   |                                      |   |
| SplitScreen Enable<br>0: off<br>1: on                                                                 | SSC at RW                              | 0 | I | 0                                    |   |

| SplitScreen Enable<br>0: off<br>1: on     | SSC at RW                           | 0   |     | 0  |   |
|-------------------------------------------|-------------------------------------|-----|-----|----|---|
| Sync Threshold<br>Setting                 | STH at RW                           | 0   | 100 | 0  |   |
| System State<br>Setting                   | SYS at R                            |     |     |    |   |
| Take Snapshot<br>Command                  | CAP at RW                           | 0   | 1   | 0  |   |
| Test Pattern Select<br>Setting            | TPS at RW                           | 0   | 14  | 0  |   |
| Tint                                      | TNT at RW                           | 0   | 100 | 50 | 1 |
| Tracking                                  | MTS at RW                           | -20 | +20 | 0  | T |
| Vertical Keystone                         | DKV at RW                           | 0   | 100 | 50 | T |
| Vertical Position                         | VPS at RW                           | 0   | 100 | 50 | ı |
| Vertical Refresh<br>Frequency             | QVR at R                            |     |     |    |   |
| Video Standard                            | VSU at RW                           | 0   | 5   | 0  |   |
| Red Offset<br>Green Offset<br>Blue Offset | RCO at RW<br>GCO at RW<br>BCO at RW | 0   | 100 | 50 |   |

| SplitScreen Second<br>Source<br>O:off<br>I: VGA<br>2: HDMII<br>3: HDMI 2<br>4: Component I<br>5: Component 2<br>6: Component 3<br>7: S-video<br>8: Composite | SSL at RW | 0 | 6 | 0   |  |
|----------------------------------------------------------------------------------------------------|-----------|---|---|-----|--|
| SplitScreen Second<br>Source Location<br>Oright<br>1: bottom<br>2: left<br>3: top<br>4: bottom right<br>5: bottom left<br>6: top left<br>7: top right        | SSY at RW | 0 | 7 | 0   |  |
| SplitScreen Second<br>Source Size<br>0: small<br>1: medium<br>2: large                                                                                       | SSZ at RW | 0 | 2 | 2   |  |
| SplitScreen Swap<br>0: n/a<br>1: enable                                                                                                    | SSS at W  | 0 | - | n/a |  |
| Standby Power<br>Save                                                                                                    | SPS at RW | 0 | 1 | 1   |  |
| Startup Logo<br>0: blank screen<br>I: default<br>2: captured                                                                                                 | SHP at RW | 5 | 9 |     |  |

### **SplitScreen Compatibility**

SplitScreen allows two distinct sources to be displayed simultaneously. Switch primary sources, make picture adjustments and choose one of multiple display options: either two side by side horizontal or vertical source regions or a small secondary source image displayed on top of the primary source in one of four placement options lets you show two different sources at the same time. The following source combinations are supported:

|                 |        |        | VGA/        |             |             |             |         |           |
|-----------------|--------|--------|-------------|-------------|-------------|-------------|---------|-----------|
|                 | HDMI I | HDMI 2 | Component 4 | Component I | Component 2 | Component 3 | S-video | Composite |
| HDMI I          |        | X      |             |             | X           | X           |         |           |
| HDMI 2          | X      |        | X           | X           |             |             | X       | X         |
| VGA/Component 4 |        | X      |             |             | X           | X           |         |           |
| Component I     |        | X      |             |             | X           | X           |         |           |
| Component 2     | X      |        | X           | X           |             |             | X       | X         |
| Component 3     | X      |        | X           | X           |             |             | X       | X         |
| S-video         |        | X      |             |             | X           | X           |         |           |
| Composite       |        | X      |             |             | X           | X           |         |           |

#### LIMITED WARRANTY

Knoll Systems, Inc. ("Knoll") warrants that each HDP6000 ("the Product") sold hereunder will conform to and function in accordance with the written specifications of Knoll. Said limited warranty shall apply only to the first person or entity that purchases the Product for personal or business use and not for the purpose of distribution or resale. Said warranty shall continue for a period of two (2) years from the date of such purchase. The standard limited warranty excludes the lamps in projectors after six months and the accessories after one year. Knoll does not warrant that the Product will meet the specific requirements of the first person or entity that purchases the Product for personal or business use. Knoll's liability for the breach of the foregoing limited warranty is limited to the repair or replacement of the Product or refund of the purchase price of the Product, at Knoll' sole option. Replacement Product may be re-furbished in "like-new" condition, at Knoll' sole discretion. To exercise the Purchaser's rights under the foregoing warranty, the Product must be returned at the Purchaser's sole cost and expense, to Knoll or to any authorized Knoll service center provided, and the Product must be accompanied by a written letter explaining the problem and which includes (i) proof of date of purchase; (ii) the dealer's name; and (iii) the model and serial number of the Product. When sending your unit in for repair, please ship your unit in its original packing material or a Knoll approved ATA Shipping Case, or have a professional packaging company pack the unit. Please insure your shipment for its full value. A return authorization number, issued by the Knoll customer service department, must also be clearly displayed on the outside of the shipping carton containing the Product.

Note: Remanufactured Products are exempt from the foregoing Limited Warranty. Please refer to the Remanufactured Product Warranty for applicable warranty information.

#### WARRANTY LIMITATION AND EXCLUSION

Knoll shall have no further obligation under the foregoing limited warranty if the Product has been damaged due to abuse, misuse, neglect, accident, unusual physical or electrical stress, unauthorized modifications, tampering, alterations, or service other than by Knoll or its authorized agents, causes other than from ordinary use or failure to properly use the Product in the application for which said Product is intended.

#### **DISCLAIMER OF UNSTATED WARRANTIES**

THE WARRANTY PRINTED ABOVE IS THE ONLY WARRANTY APPLICABLE TO THIS PURCHASE. ALL OTHER WARRANTIES, EXPRESS OR IMPLIED, INCLUDING, BUT NOT LIMITED TO, THE IMPLIED WARRANTIES OF MERCHANTABILITY AND FITNESS FOR A PARTICULAR PURPOSE ARE DISCLAIMED. THERE ARE NO WARRANTIES THAT EXTEND BEYOND THE FACE HEREOF AND THE FOREGOING WARRANTY SHALL NOT BE EXTENDED, ALTERED OR VARIED EXCEPT BY WRITTEN INSTRUMENT SIGNED BY KNOLL. SOME STATES DO NOT ALLOW LIMITATIONS ON HOW LONG AN IMPLIED WARRANTY MAY LAST, SO SUCH LIMITATIONS MAY NOT APPLY TO YOU.

#### LIMITATION OF LIABILITY

IT IS UNDERSTOOD AND AGREED THAT KNOLL' LIABILITY WHETHER IN CONTRACT, IN TORT, UNDER ANY WARRANTY, IN NEGLIGENCE OR OTHERWISE SHALL NOT EXCEED THE RETURN OF THE AMOUNT OF THE PURCHASE PRICE PAID BY PURCHASER AND UNDER NO CIRCUMSTANCES SHALL KNOLL BE LIABLE FOR SPECIAL, INDIRECT, INCIDENTAL OR CONSEQUENTIAL DAMAGES OR LOST PROFITS, LOST REVENUES OR LOST SAVINGS. THE PRICE STATED FOR THE PRODUCT IS A CONSIDERATION IN LIMITING KNOLL' LIABILITY. NO ACTION, REGARDLESS OF FORM, ARISING OUT OF THE AGREEMENT TO PURCHASE THE PRODUCT MAY BE BROUGHT BY PURCHASER MORE THAN ONE YEAR AFTER THE CAUSE OF ACTION HAS ACCRUED. SOME STATES DO NOT ALLOW THE EXCLUSION OR LIMITATION OF INCIDENTAL OR CONSEQUENTIAL DAMAGES SO THE ABOVE LIMITATION OR EXCLUSION MAY NOT APPLY TO YOU. THIS LIMITED WARRANTY GIVES YOU SPECIFIC LEGAL RIGHTS, AND YOU MAY ALSO HAVE OTHER RIGHT WHICH VARIES FROM STATE-TO-STATE.

© Copyright 2010 Knoll Systems. All Rights Reserved.

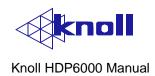

Free Manuals Download Website

http://myh66.com

http://usermanuals.us

http://www.somanuals.com

http://www.4manuals.cc

http://www.manual-lib.com

http://www.404manual.com

http://www.luxmanual.com

http://aubethermostatmanual.com

Golf course search by state

http://golfingnear.com

Email search by domain

http://emailbydomain.com

Auto manuals search

http://auto.somanuals.com

TV manuals search

http://tv.somanuals.com